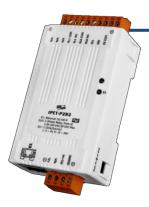

## tET-P2R2/tPET-P2R2 Quick Start

v1.1, Mar. 2018

### What's in the box?

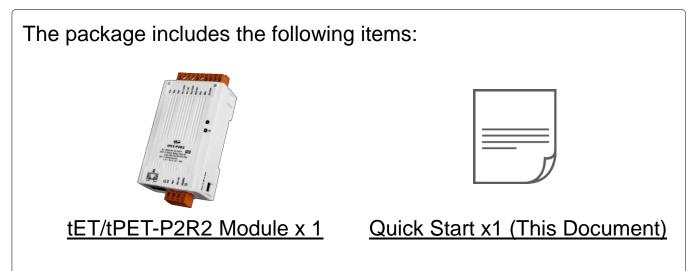

### **Related Information**

• tET-P2R2/tPET-P2R2 Series Product Page:

http://www.icpdas.com/root/product/solutions/remote\_io/ethernet\_io/petl-7000\_tpet\_t et/tet-p2por2.html

• Documentation & Firmware:

http://ftp.icpdas.com/pub/cd/tinymodules/napdos/tpet/

NS-205/NS-205PSE/DP-665 Product Page (optional):

http://www.icpdas.com/root/product/solutions/industrial\_ethernet\_switch/ns-205.html http://www.icpdas.com/root/product/solutions/industrial\_ethernet\_switch/ns-105pse.html http://www.icpdas.com/root/product/solutions/accessories/power\_supply/dp-665.html

# Connecting the Power and Host PC

1) Make sure your PC has workable network settings.

Disable or well configure your Windows firewall and Anti-Virus firewall first, else the "**Search Servers**" on Chapter 6 may not work. (Please contact with your system Administrator)

- 2) Connect both the tET/tPET-P2R2 and your PC to the same sub network or the same Ethernet switch.
- 3) Supply power (PoE or +12~+48 Voc) to the tET/tPET- P2R2.

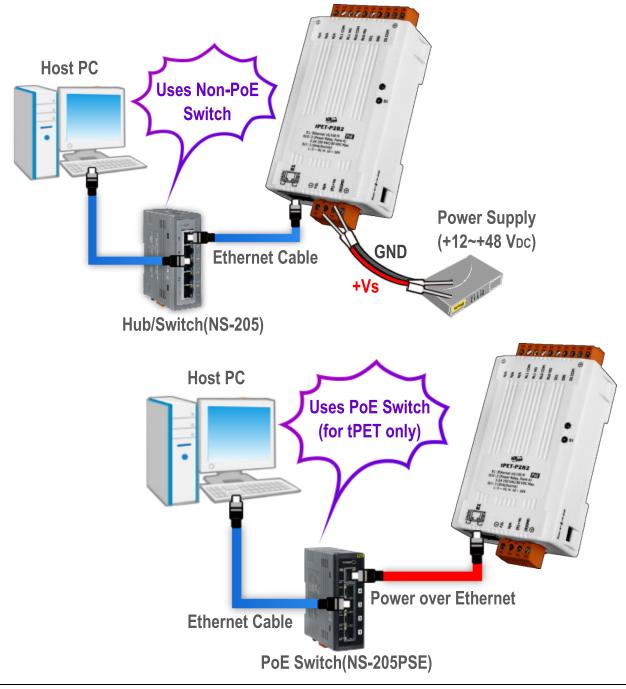

Technical support: <a href="mailto:service@icpdas.com">service@icpdas.com</a>

### 2 **Pin Assignments & Wiring Note**

**Pin Assignments:** 

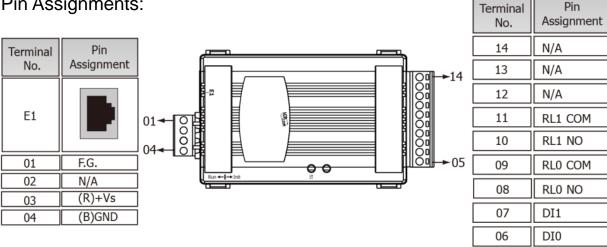

#### **Digital Input/Output Wiring:** $\succ$

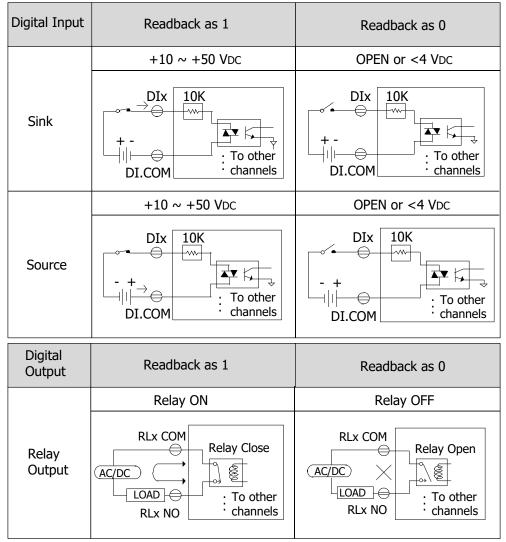

Technical support: <a>service@icpdas.com</a>

Pin

DI.COM

05

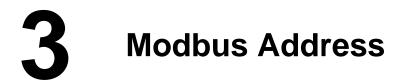

(0xxxx) DO address:

| Begin<br>address                      | Points | Description                                          | Bits<br>Per<br>Point | Range                         | Access<br>Type |
|---------------------------------------|--------|------------------------------------------------------|----------------------|-------------------------------|----------------|
| 0 (0x0)                               | 1~2    | Digital Output Channels                              | 1                    | 0: OFF, 1: ON                 | R/W            |
| 32 (0x20)                             | 1      | Clears the status of all high<br>latched DI channels | 1                    | 1: Clear                      | W              |
| 33 (0x21)                             | 1      | Clears the status of all low<br>latched DI channels  | 1                    | 1: Clear                      | W              |
| · · · · · · · · · · · · · · · · · · · |        |                                                      |                      |                               |                |
| 235<br>(0xEB)                         | 1~2    | Sets the Power-on value for<br>all DO Channels       | 1                    | 0: OFF, 1: ON<br>(Default: 0) | R/W/F          |
| 267<br>(0x10B)                        | 1~2    | Sets the Safe value for all DO<br>Channels           | 1                    | 0: OFF, 1: ON<br>(Default: 0) | R/W/F          |

➢ (1xxxx) DI address:

| Begin<br>address | Points | Description                   | Bits<br>Per<br>Point | Range             | Access<br>Type |
|------------------|--------|-------------------------------|----------------------|-------------------|----------------|
| 0<br>(0x0)       | 1~2    | Digital Input                 | 1                    | 0:Off<br>1:On     | R              |
| 32<br>(0x20)     | 1~2    | Digital latched status (high) | 1                    | 0:no<br>1:latched | R              |
| 64<br>(0x40)     | 1~2    | Digital latched status (low)  | 1                    | 0:no<br>1:latched | R              |

#### A Note

For detail "DI/DO Modbus Address" information, refer to Section 6.3 Modbus Register Table of user's manual (<u>http://ftp.icpdas.com/pub/cd/tinymodules/napdos/tpet/document/</u>).

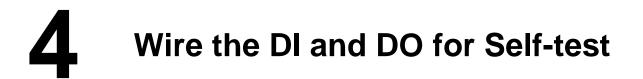

- 1) Connect the RL0 COM pin (Pin09) and DI0 pin (Pin06).
- 2) Supply the External Power +24V to RL0 NO pin (Pin08).
- 3) Supply the **External Power GND** to **DI.COM pin (Pin05).**

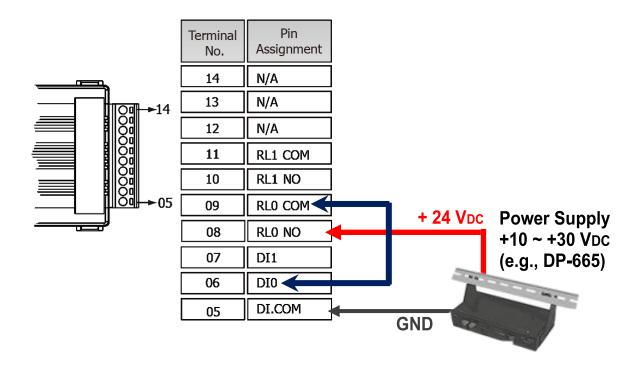

# 5 Installing Software on Your PC

### Install eSearch Utility, which can be obtained from the ICPDAS web site:

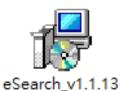

\_setup.exe

http://ftp.icpdas.com/pub/cd/tinymodules/napdos/software/esearch/

ftp://ftp.icpdas.com/pub/cd/tinymodules/napdos/software/esearch/

# 6 Configuring Network Settings

- 1) Double-click the eSearch Utility shortcut on the desktop.
- 2) Click the "Search Servers" to search your tET/tPET- P2R2.
- 3) Double-click your tET/tPET- P2R2 to configure the settings

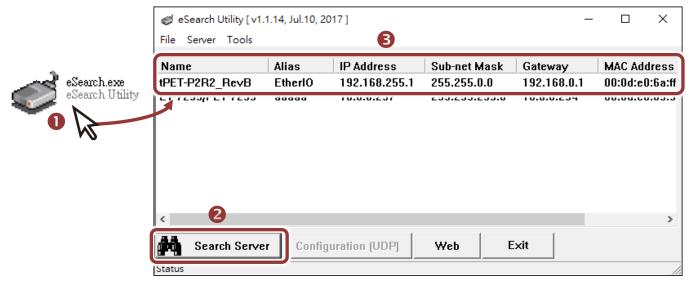

#### Factory Default Settings of tET/tPET-P2R2:

| IP Address  | 192.168.255.1 |
|-------------|---------------|
| Subnet Mask | 255.255.0.0   |
| Gateway     | 192.168.0.1   |

4) Contact your Network Administrator to obtain a correct network configuration (such as IP/Mask/Gateway). Enter the network settings and click "OK". A Note: The tET/tPET-P2R2 will use the new settings 2 seconds later.

| Configure Server (U          | DP)                       |                     |                           |        |                 | Х      |
|------------------------------|---------------------------|---------------------|---------------------------|--------|-----------------|--------|
| Server Name :                | tPET-P2R2_RevB            | 4                   |                           |        |                 |        |
| DHCP:                        | 0: OFF 🔹                  | Sub-net Mask :      | 255.255.255.0             | Alias: | EtherIO         |        |
| IP Address :                 | 10.0.8.100                | Gateway :           | 10.0.8.254                | MAC:   | 00:0d:e0:6a:ff: | :01    |
| warning!!<br>Contact your Ne | twork Administrator to ge | t correct configura | ation before any changing |        | ок              | Cancel |

# Testing your tET/tPET Module

- 1) Wait 2 seconds and click "Search Servers" button again to ensure the tET/tPET- P2R2 is working well with new configuration.
- 2) Click the name of tET/tPET- P2R2 to select it.
- 3) Click the "Web" button to log in to the web configuration pages.

(Or enter the URL address of the tET/tPET- P2R2 in the address bar of the browser.)

| 🥩 eSearch Utility [v1.1.14, Jul.10, 2017 ] - 🗆 🗙 |         |               |               |            |          |         |  |
|--------------------------------------------------|---------|---------------|---------------|------------|----------|---------|--|
| File Server Tools                                |         | 2             |               |            |          |         |  |
| Name                                             | Alias   | IP Address    | Sub-net Mask  | Gateway    | MAC Ad   | dress   |  |
| tPET-P2R2_RevB                                   | EtherIO | 10.0.8.100    | 255.255.255.0 | 10.0.8.254 | 00:0d:el | ):6a:ff |  |
| E1-1200/PE1-1200                                 | aaaaa   | 10.0.0.237    | 255.255.255.0 | 10.0.0.254 | uu:ua:ei | 1:05:3  |  |
|                                                  |         |               |               |            |          |         |  |
| < 0                                              |         |               | 3             |            |          | >       |  |
| Search Server                                    | Config  | uration (VDP) | Web           | xit        |          |         |  |

Note that if you intend to use Internet Explorer, ensure that the cache function is disabled in order to prevent browser access errors, please disable your Internet Explorer cache as follow: (If you are not using IE browser, please skip this step.)

<u>Step1:</u> Click "**Tools**" >> "**Internet Options...**" in the menu items.

<u>Step 2:</u> Click "**General**" tab and click the "**Settings**..." button in Temporary Internet files frame.

<u>Step3:</u> Click "**Every visit to the page**" and click the "**OK**" in Settings box and Internet Options box.

For more detail, refer to <u>"FAQ: How to avoid a browser access error that causes a</u> blank page to be displayed when using Internet Explorer" 4) Enter the password in the "login password" field and click "Submit".

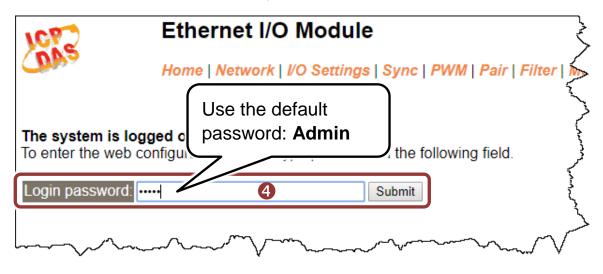

- 5) In the "Home" page allows a simple test to be performed to verify the Digital Input and Output functionality.
- 6) In the "Digital I/O" section, click the "DO0" button to ON (Red).
- 7) The corresponding DI becomes green for DI0 is ON.

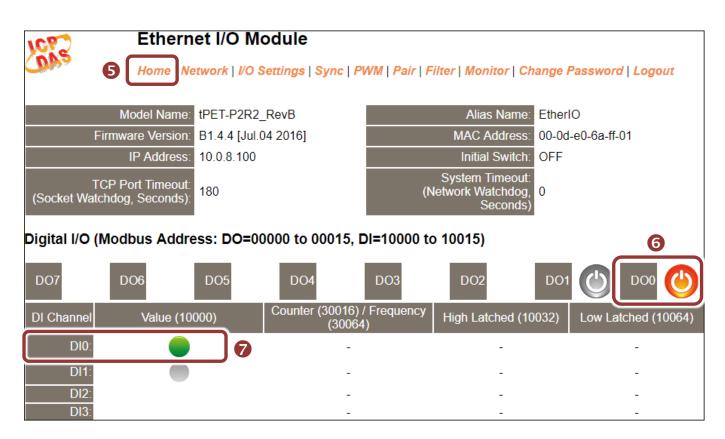